# **Advanced Hotmail**

# **Contents**

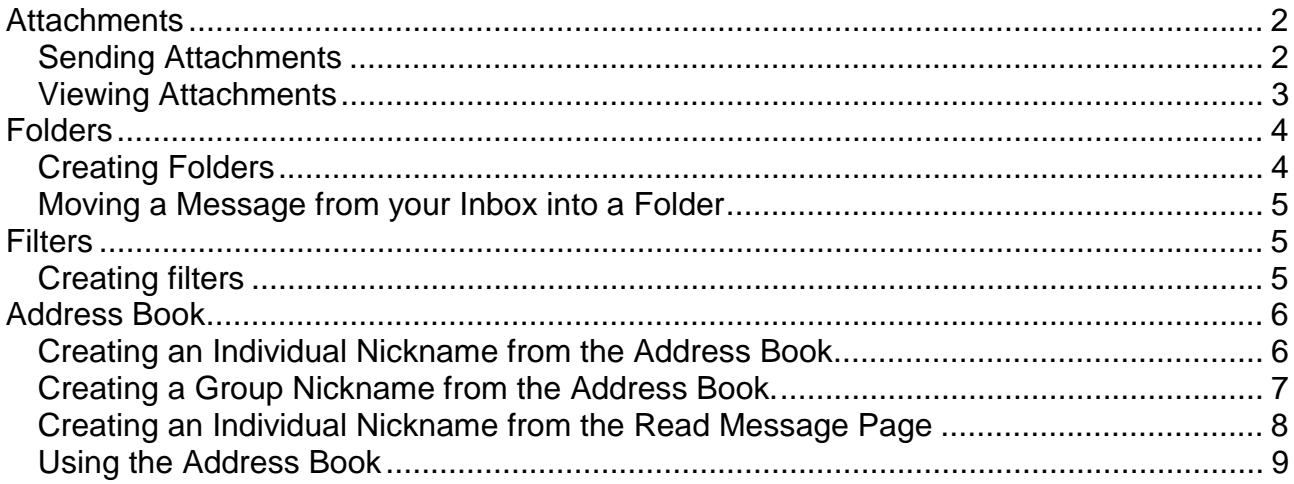

## <span id="page-1-0"></span>**Attachments**

It is possible to attach files from any drive or a floppy disk to your messages. The files you attach do not have to be text files, they can be Word, Excel or PowerPoint files or even sound and graphic files. (If you attach a gif or jpeg image file to a message to another Hotmail user they will be able to see the image right in the message)

Note: Attachments must not exceed 1MB.

#### *Sending Attachments:*

- 1. Begin composing a message in the usual way.
- 2. It is useful to tell the recipient what software was used to write the document. (If the recipient does not have the same software he/she may not be able to open the file)
	- e.g. The attachment is a Word97 document.
- 3. Click on the **Attachments** button

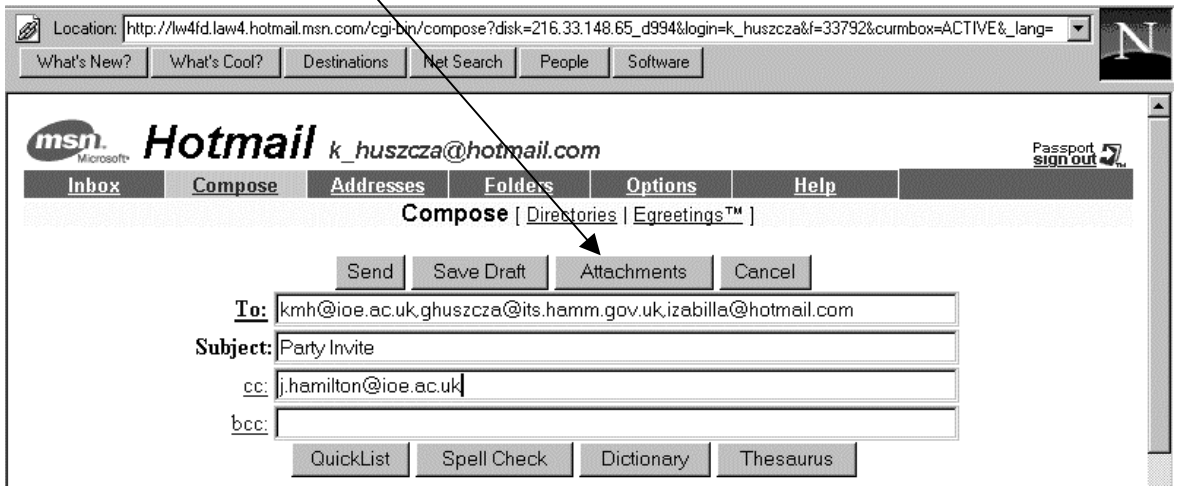

4. The *Attachments* page will appear and instructions are given on how to proceed.

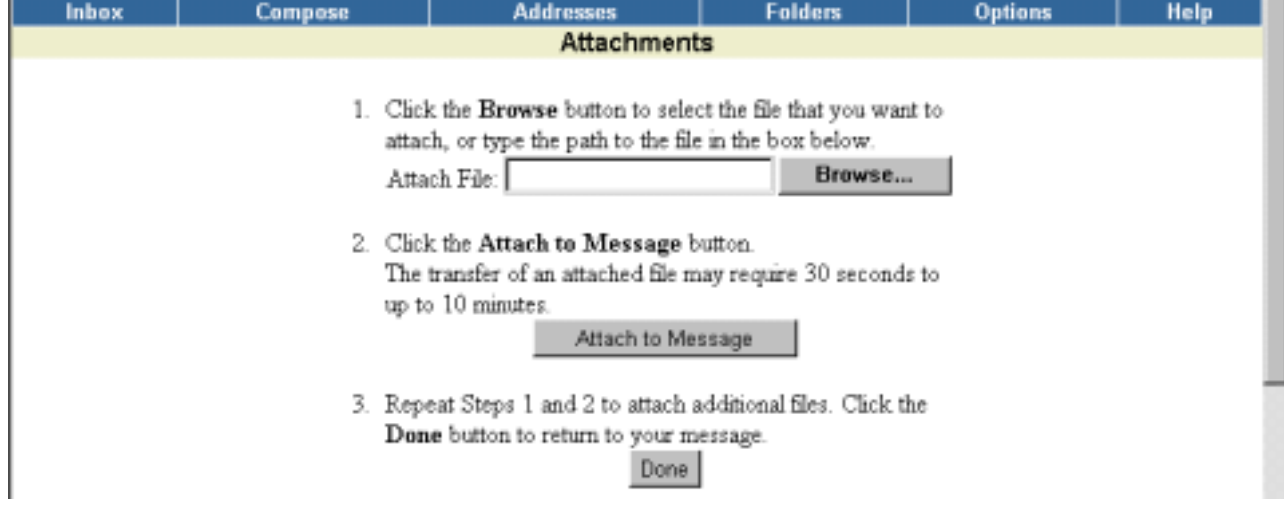

#### <span id="page-2-0"></span>*Viewing Attachments*

1. To see if a message contains an attachment you need to open the message in the usual way and look at the bottom of the message to see if there is an Attachment indicator.

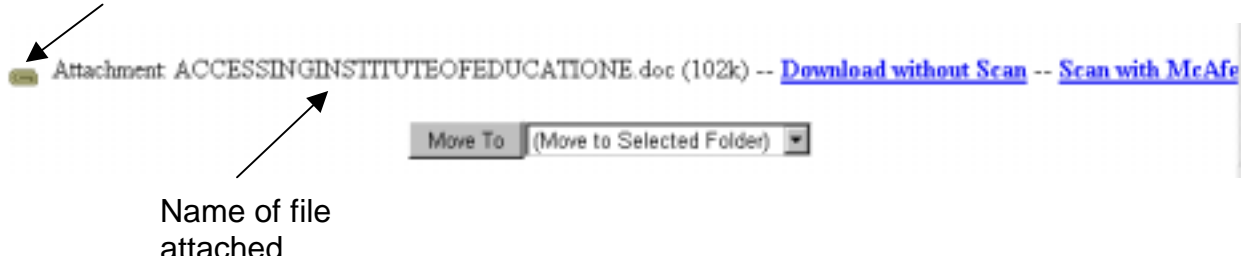

2. You need to decide if you wish to download the file without scanning for viruses or scan for viruses first. If you know the sender and are sure that the file is very unlikely to have any viruses you may download the file without scanning. If you cannot trust the source it is advisable to scan for viruses first. Choose one of the following paths to proceed.

Click on the link Download without Scan and the following Warning message will come up.

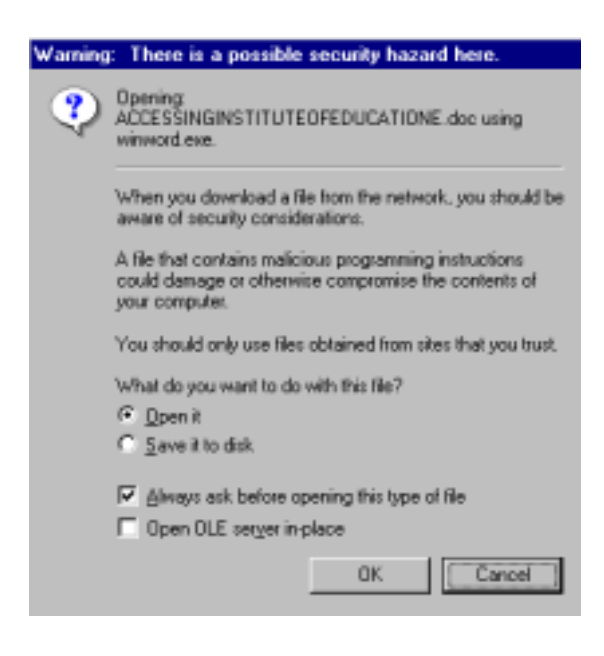

If you change your mind and wish to scan the file afterall you can click on the **Cancel** button and this time select the Scan with McAfee link.

#### *a) Download without Scan option b) Scan file before Scanning option*

Click on the link Scan with McAfee and the file will be instantly scanned. A virus scan report will appear.

#### **Virus Scan Result**

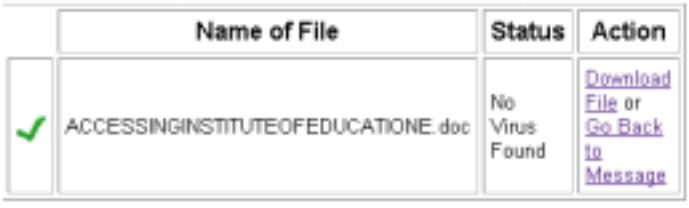

If no viruses were found you can then select the Download File link in the Action column of the virus scan report.

At the stage you will be taken to the Warning message shown to the left.

<span id="page-3-0"></span>3. The Warning message box allows you to choose to either open the attachment or to save it to disk.

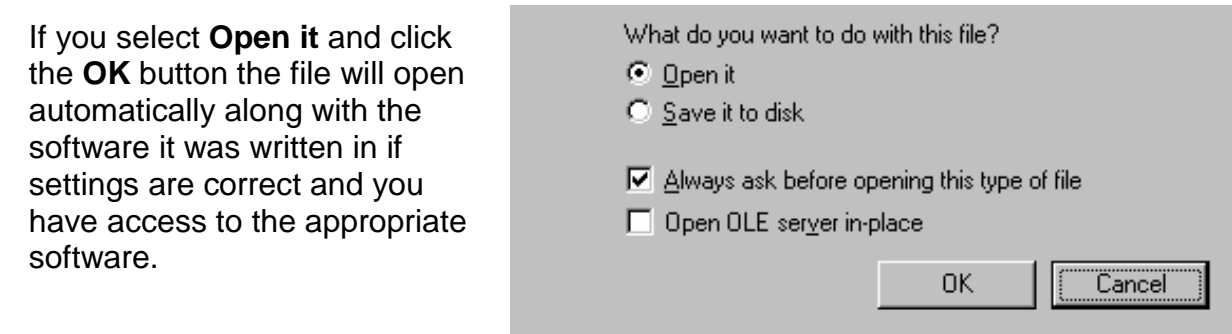

If the file fails to open you will have to select **Save it to disk**.

i.e. n: or a: drive (students) n:, c: or a: drive (staff)

The attached file is now saved in your chosen location and is now just like any other file on your drive.

# **Folders**

Folders allow you to organise your messages by filing them away into appropriate and meaningful categories. There are four predefined folders (Inbox, Drafts, Sent Messages and the Trash Can) but you may create additional folders. Once you have created additional folders you may manually move the messages into the folders.

## *Creating Folders*

1. Click the **Folders** link on the horizontal navigation bar and you will be taken to the *Folders* page.

*Folders page*

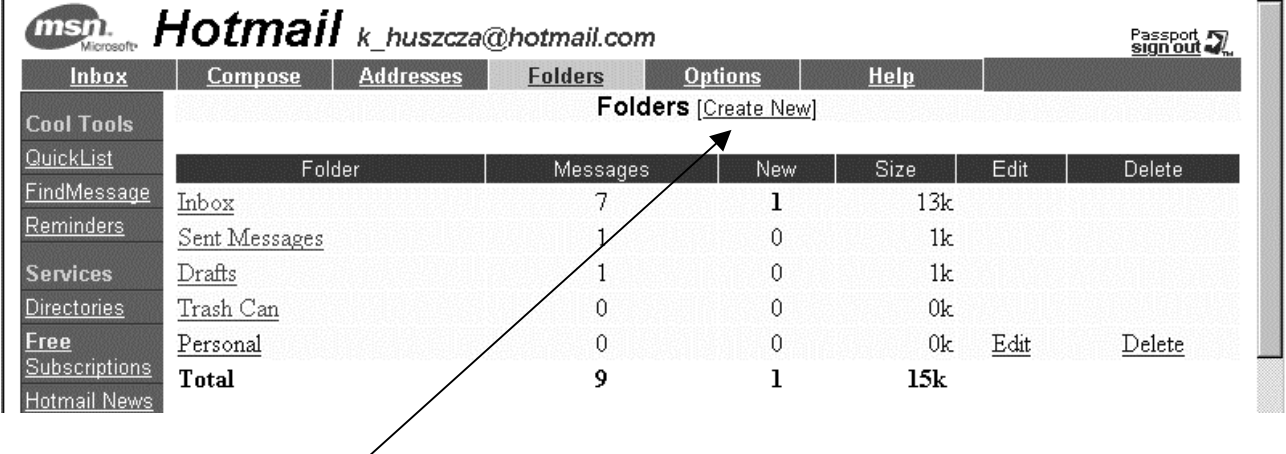

- 2. Click the **Create New** link and you are taken to the *Create Folder* page.
- 3. Type the name for your folder in the **New Folder Name** field and click **OK**.

<span id="page-4-0"></span>4. You are now taken to the *Folders* page and your new folder appears in the Folder list.

Note the **Edit** and **Delete** links on the *Folders* page. **Edit** allows you to rename the folder and **Delete** will delete the folder and move the messages from that folder into the Trash Can.

New

П ঢ়

П

Б

П

Move To

Delete

#### *Moving a Message from your Inbox into a Folder*

- 1. Go to the **Inbox** folder
- 2. Select the message that you wish to move to another folder by clicking the check boxes to the left of the messages
- 3. Select the folder to which you want to move the messages to
- 4. Click on the **Move To** button

#### **Filters**

Filters are used to direct incoming messages to specific folders. Without filters all new mails goes to the Inbox folder but once the filters are set up the messages are automatically sent to the appropriate folders when they arrive.

#### *Creating filters*

- 1. Click the **Options** link on the top horizontal menu bar and you are taken to the *Options* page.
- 2. Click on the **Filters** link and you are taken to the *Filters* page.

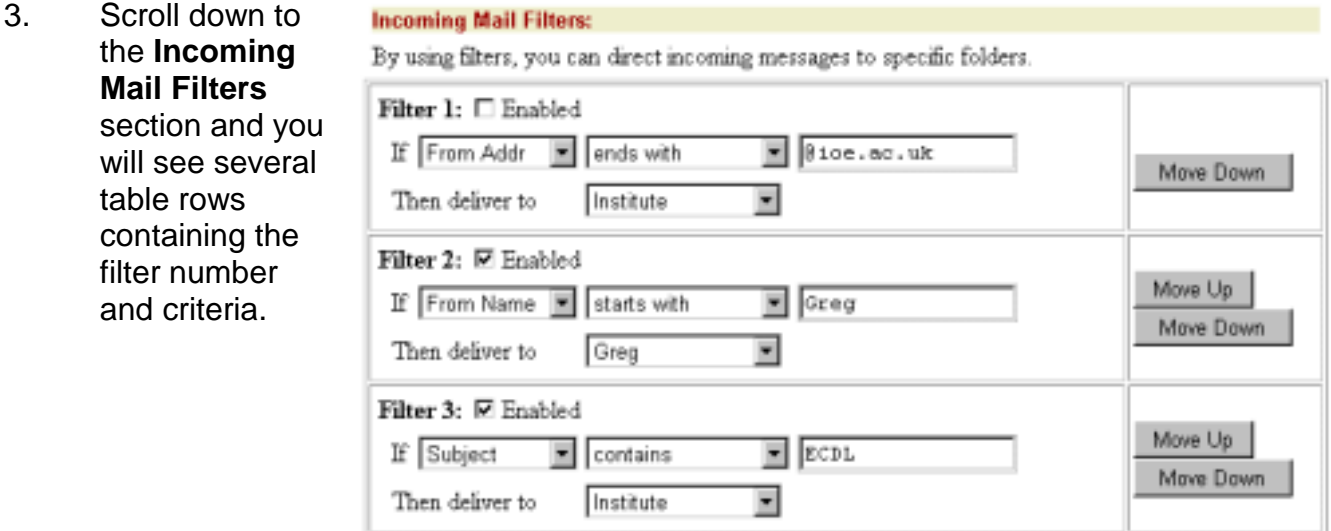

 $\overline{Date}$ 

Welcome N

It's you agai

Re: It's me a

Re: It's me a

October upo

Re: testing h

Sep 8 1999

Sep 9 1999

Sep 9 1999

Sep 10 1999

Nov 1 1999

Nov 1 1999

(Move Checked Messages to Selected Folder)

Use checkboxes to select messages to move or delete

From

Hotmail Staff

Colin Barton

Juliette Milton Katie Hunter

Katie Hunter

Krystyna Huszcza

Select all displayed messages

- <span id="page-5-0"></span>4. Set up the criteria for each filter
- a) In the first menu choose from the following:

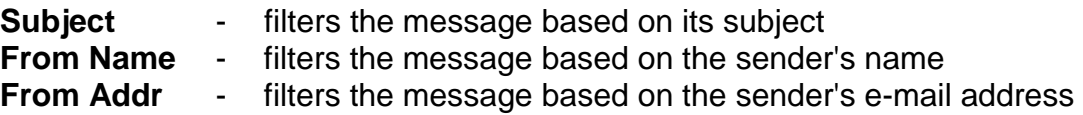

b) In the second menu choose from the following:

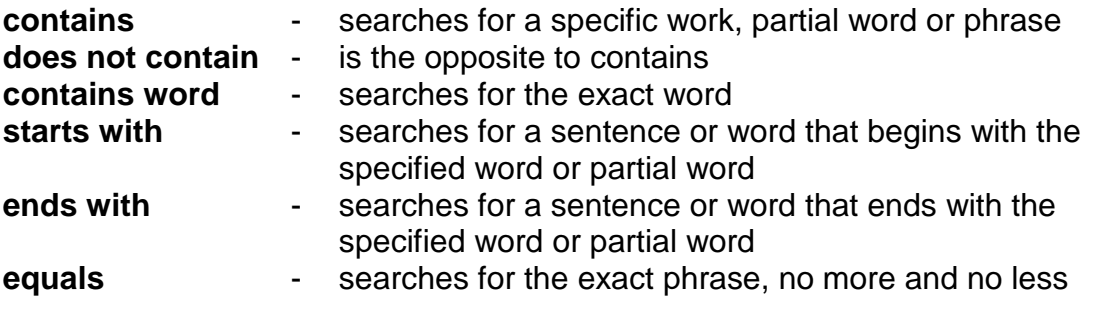

- c) In the text field, type the string for which you want to search.
- d) From the **Then Deliver To** menu, choose the name of the folder to which you want the filtered mail delivered.
- e) Check the **Enabled** box.
- 5. Once you have set up your filters scroll right down to the bottom of the page and click on the **Apply Filters Now** button. This saves your filters and all the messages currently in your Inbox are filtered accordingly.

# **Address Book**

The address book is used to record e-mail addresses of individuals or groups of people. Once recorded you will not need to retype the e-mail address again.

#### *Creating an Individual Nickname from the Address Book*

1. Click on the **Addresses** button on the horizontal navigation bar to open the *Address Book* page.

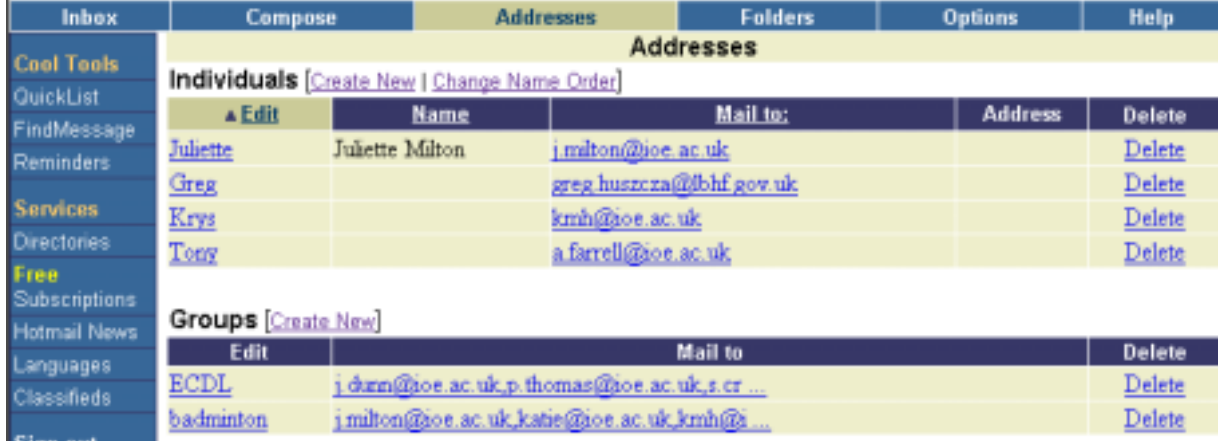

<span id="page-6-0"></span>2. Click on the **Create New** link next to the **Individuals** title. You are taken to the *Create Individual Nickname* page.

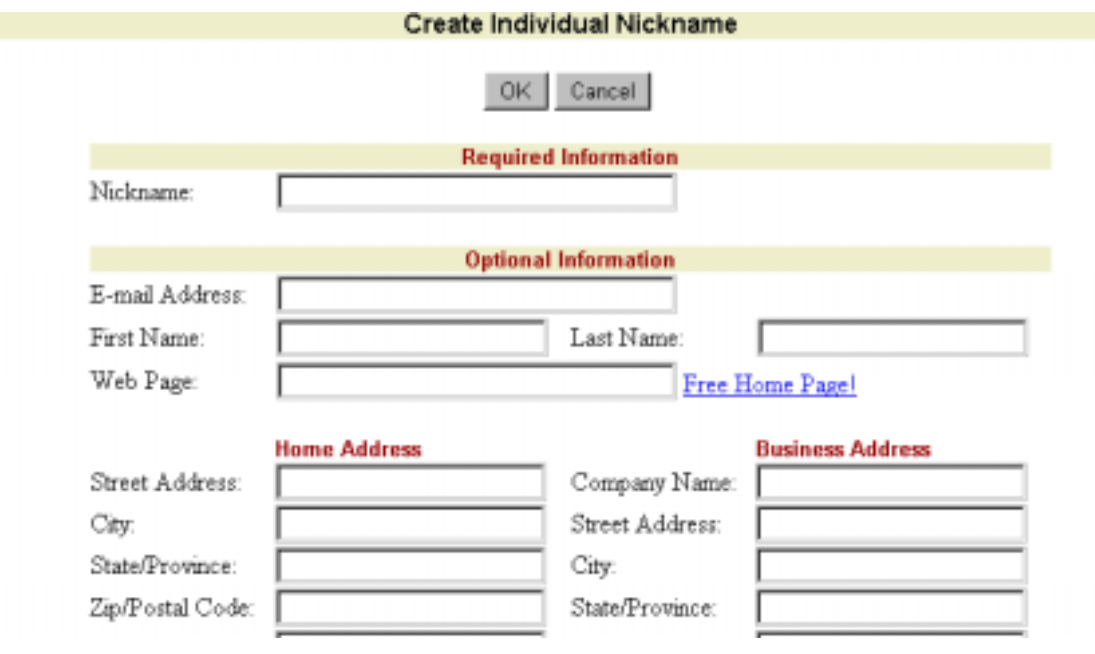

- 3. Enter the required information:
	- **Nickname:** field type in the name you wish the address entry to be known as.
	- **E-mail Address:** field type in the individual's e-mail address
- 4. Enter any optional information: Type in any other information prompted by the remaining fields on the page.
- 5. Click **OK** to create the address book entry.

#### *Creating a Group Nickname from the Address Book.*

- 1. Click on the **Addresses** button on the horizontal navigation bar to open the Address Book page.
- 2. Click on the **Create New** link next to the **Groups** title. You are taken to *the Create Group Nickname* page.

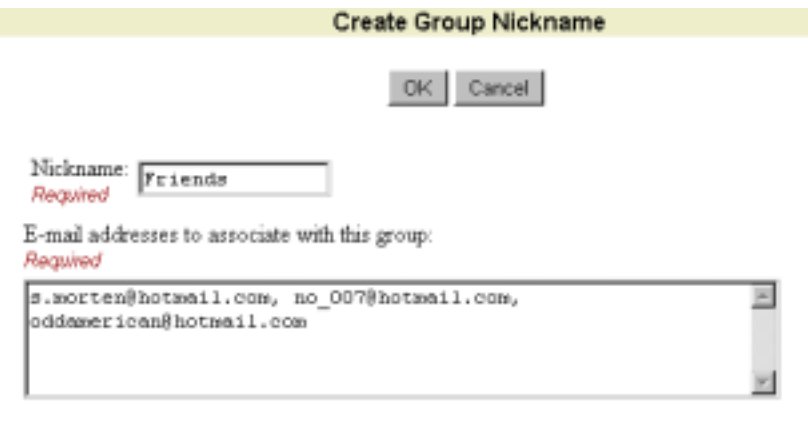

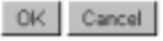

- <span id="page-7-0"></span>3. In the **Nickname** field type the name that you want to associate with the group, e.g. Friends
- 4. In the text box underneath type in all the e-mail addresses that you want to include in the group each separated with a comma and a space.
- 5. Click **OK** to create the address book entry.

#### *Creating an Individual Nickname from the Read Message Page*

1. Open a message you have received from the person you wish to set up an address book entry for and you are taken to the *Read Message* page.

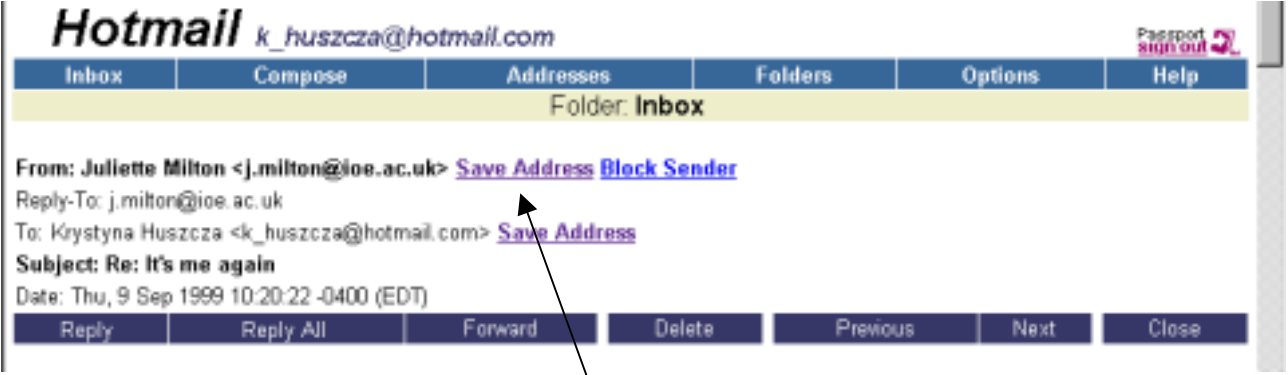

2. Under the **From** field, click the **Save Address** link and you are taken to the *Create Individual Nickname* page.

X

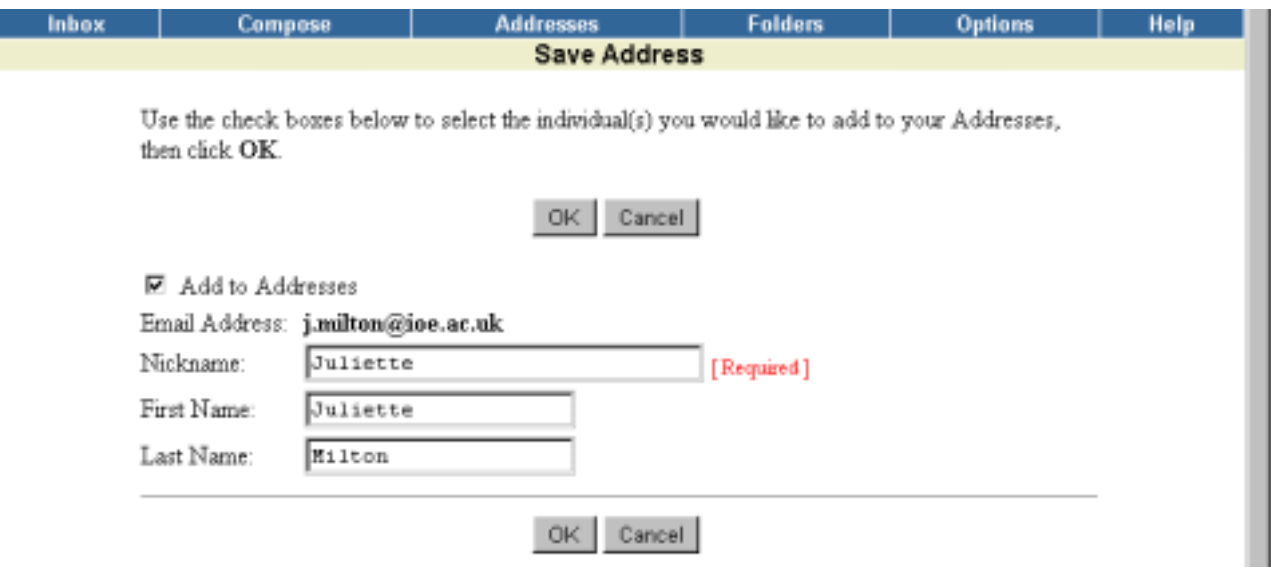

- 3. The e-mail address is already entered for you. If the first and last name appear in the **From:** field in the original message they will also be entered here as well as a suggestion for a nickname. You have the opportunity to edit any of the information.
- 4. Click **OK** to create the address book entry.

#### <span id="page-8-0"></span>*Using the Address Book*

#### **A. Sending e-mail from the Address Book**

- 1. Click the **Address** link on the top horizontal menu bar and you are taken to the Address Book.
- 2. Click on the address link of the person or group you want to send a message to. You are taken to the *Compose* page and the e-mail address should already be inserted in the **To:** field.
- 3. Type your e-mail message and send it as usual.

#### **B. Addressing a message using the Address Book**

1. Click on the Compose link on the top horizontal menu bar and you are taken to the *Compose* page.

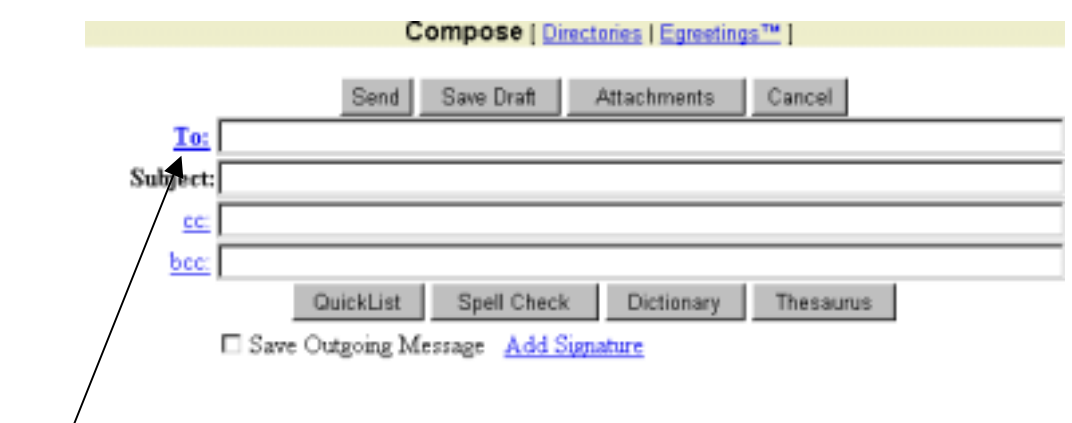

2. Click the **To:** link (or the cc: or bcc: links) and a new window opens with your nicknames in it.

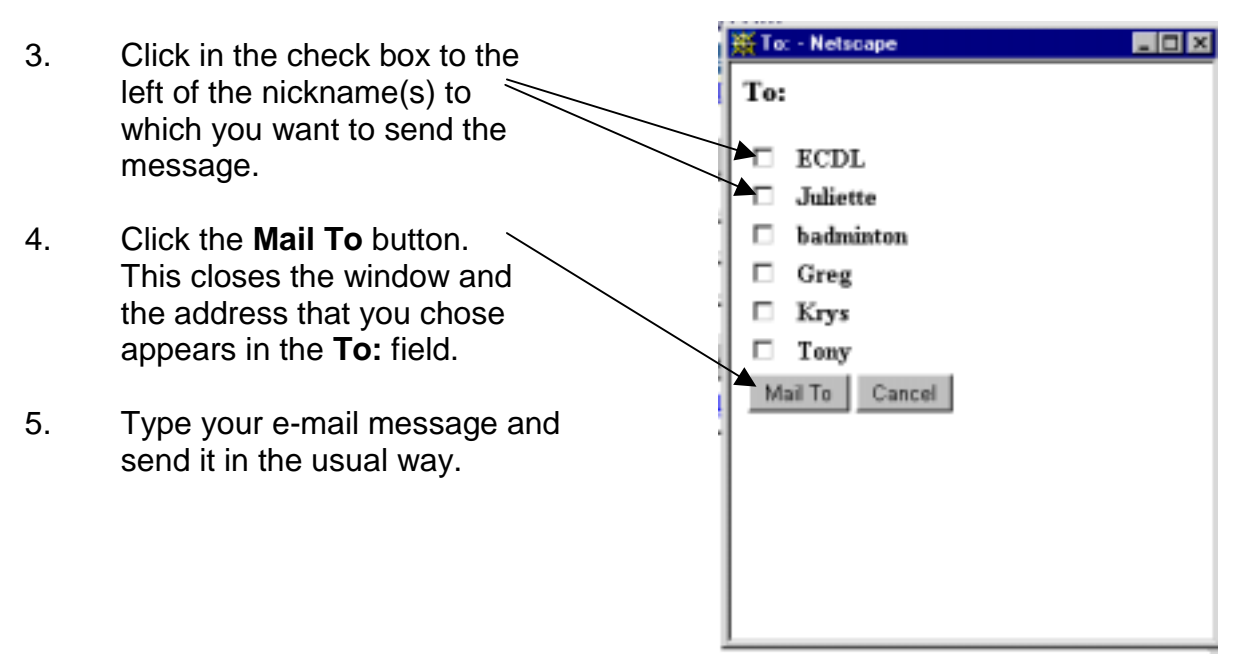